## **Change My Residency** Student Student Student Student Student Student Student Student Student Student Student Student Student Student Student Student Student Student Student Student Student Student Student Student Student

This quick reference guide (QRG) provides instruction on how to change your residency for a future semester in Workday.

To edit your residency information, complete the following steps.

## **CHANGE MY RESIDENCY**

From the Workday Home page:

- 1. Click the **Profile Icon** in the top right-hand corner of the page.
- 2. Click the **View Profile** button.
- 3. Click the **Actions** button on the left menu.
- 4. Hover over the **Residency** link.
- 5. Click the **Change My Residency** link.

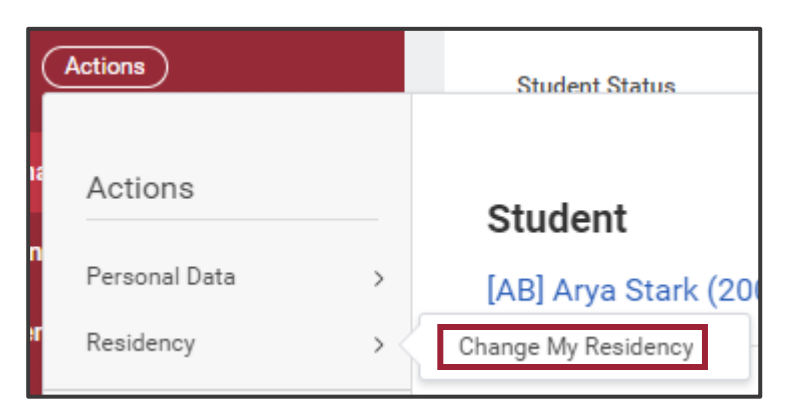

- 6. Select your institution, in the **Institution field**, if it did not automatically populate.
- 7. Choose the appropriate **Effective Academic Period**  from the dropdown list.
- 8. Choose the appropriate **Proposed Residency Status**  from the dropdown list.
- 9. Click **OK**.
- 10. Click **Done**.

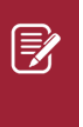

Note: Changing your residency could impact your financial aid. It is recommended that you meet with a representative in your financial aid office before submitting this change.